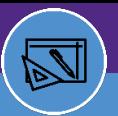

### SPACE INFORMATION GRAPHICAL REPORTING

Provides guidance on the Graphical Reporting features and functionality within Facilities Connect.

# 1

### **ACCESSINGGRAPHICALREPORTINGFUNCTIONALITY**

There are multiple ways to access Graphical Reporting functionality in Facilities Connect:

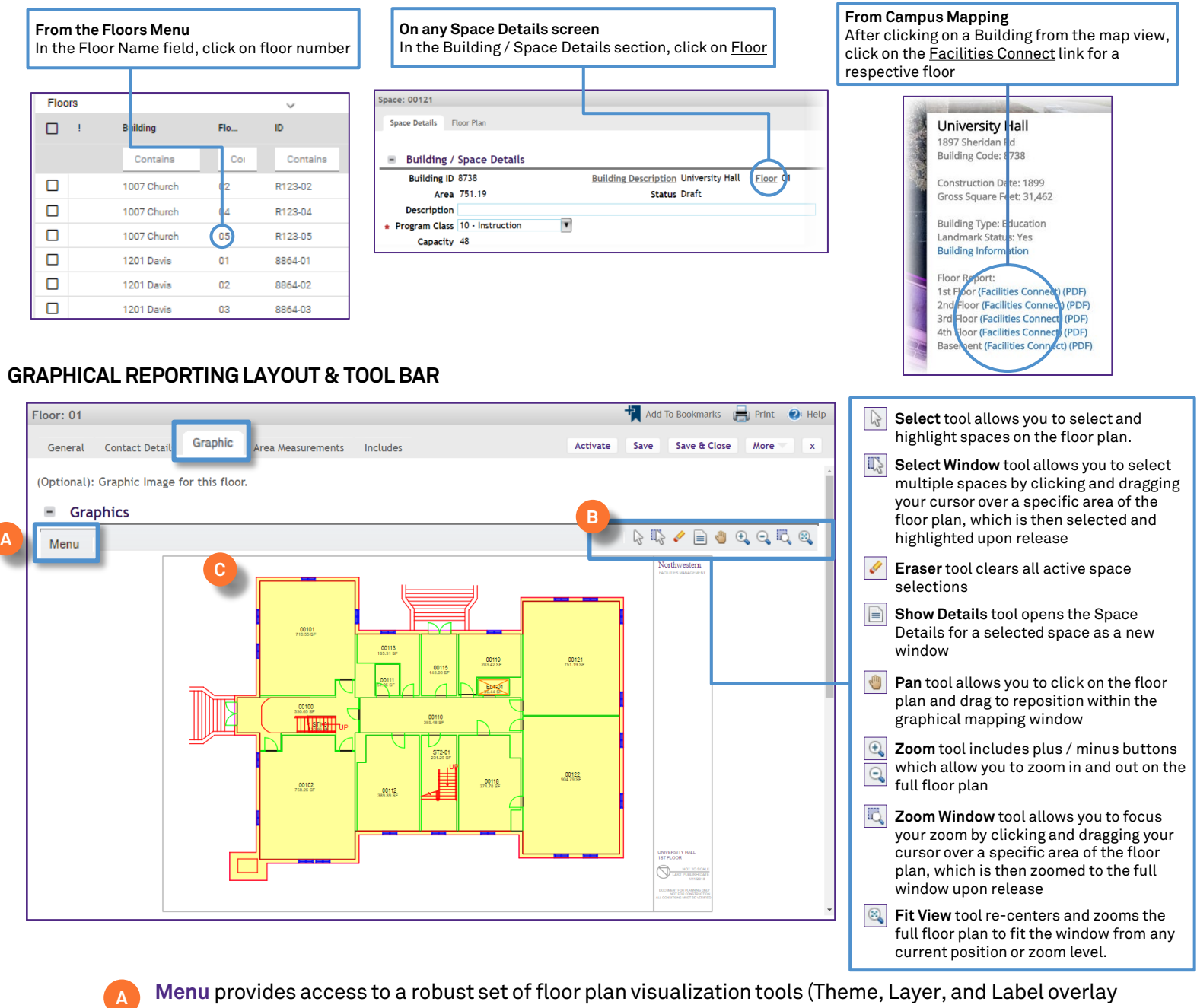

**Menu** provides access to a robust set of floor plan visualization tools (Theme, Layer, and Label overlay options), export to PDF, and graphical reporting preferences. See page #2 for more details.

**B Tool Bar** provides a set of available tools for interacting with the selected floor plan

**C Floor Plan Area** is the interactive, graphical depiction of selected the floor, where selected tools and filters will be applied

## SPACE INFORMATION GRAPHICAL REPORTING

### **GRAPHICAL REPORTING MENU**

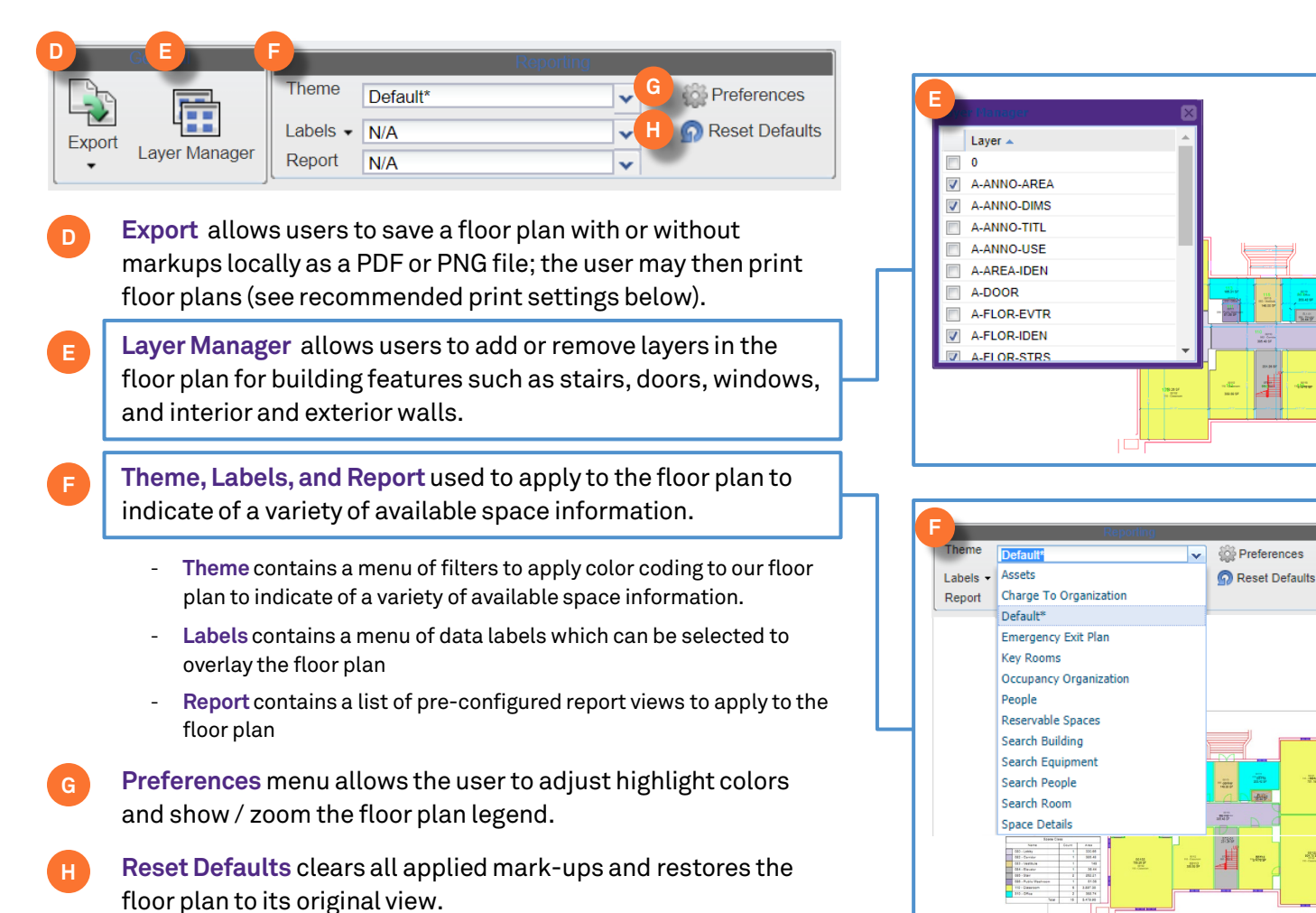

#### **PRINTINGFLOORPLANS**

- When preparing to print a floor plan from an exported PDF, some recommended print settings, can be used to provide optimal scaling for an 11x17 printed page in either Landscape or Portrait orientation.
- When preparing to print a floor plan from an exported PDF in **Adobe Acrobat**, use the following print settings

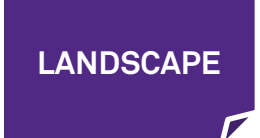

2

- Select Landscape orientation
- Set the Paper Size to 11x17
- Select **Custom Scale**; set to **130%**
- Click **Print**

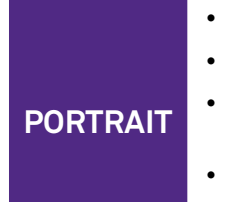

- Select Portrait orientation
- Set the Paper Size to 11x17
- Under **Pages to Print**; select **More Options >> Current View**
- Select **Custom Scale**; set to **190%**
- Click **Print**